# Как сделать скриншот (снимок экрана).

Если вы отправляете заявку нашу службу технической поддержки, то скриншот экрана поможет специалисту быстрее выяснить причину возникшей у вас проблемы. Если вы "сфотографируете и вышлите нам картинку "проблемного" момента, то мы гораздо быстрее разберемся с неполадкой.

Скриншот экрана представляет собой своеобразную "фотографию" экрана вашего компьютера – того, что вы видите на своём мониторе.

Сделать скриншот экрана очень просто.

### Как сделать скриншот в Windows.

Найдите на клавиатуре вашего компьютера кнопку с надписью "Print **Screen"** (также она может называться "Prt Scr"). Нажмите на эту кнопку (можно 2 раза).

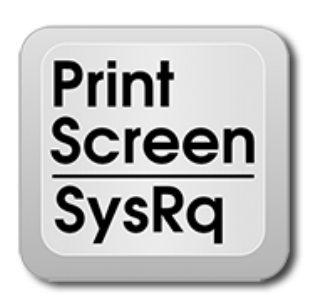

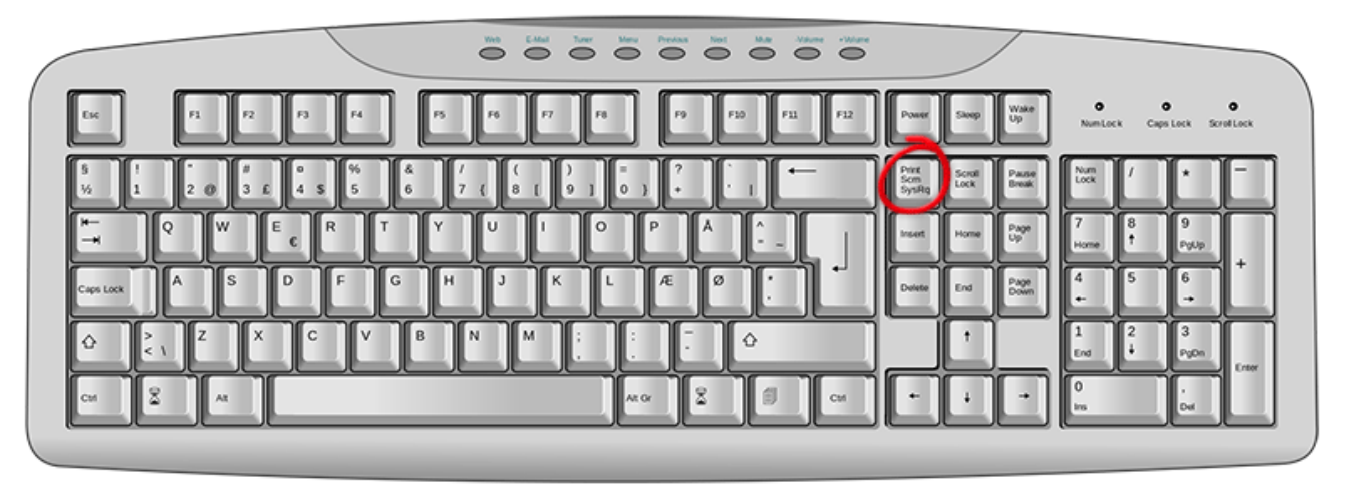

*Как правило, после нажатия кнопки "Print Screen" на экране ничего не происходит – ни каких звуков, ни щелчков, ни вспышек, ни дополнительных надписей. Но при этом сфотографированный вами экран будет уже «зафиксирован» в памяти компьютера (скопирован в буфер обмена).*

Затем вам следует открыть какую-нибудь программу для работы с изображениями (Paint, Photoshop или другую похожую) или же программу Microsoft Word и вставить внутрь сфотографированный экран.

Редактор Paint – это стандартная программа, которая, как правило, есть на каждом компьютере с системой Windows. Скорее всего, и у вас он тоже есть – просто поищите по названию.

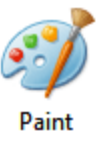

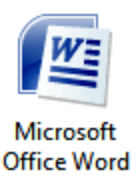

### Вставка скриншота в программу Paint.

Для начала давайте откроем эту программу. Нажмите на кнопку «Пуск» в нижнем левом углу экрана.

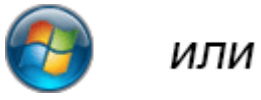

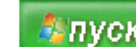

Откроется список. Выберите из него пункт «Все программы» («Программы»).

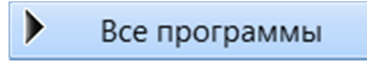

Появится довольно большой список. Выберите пункт «Стандартные».

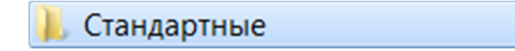

И, наконец, откройте программу Paint (Paint.net).

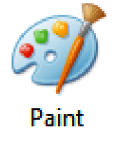

Нажмите на кнопку «Вставить» или на пункт «Правка» и выберите «Вставить».

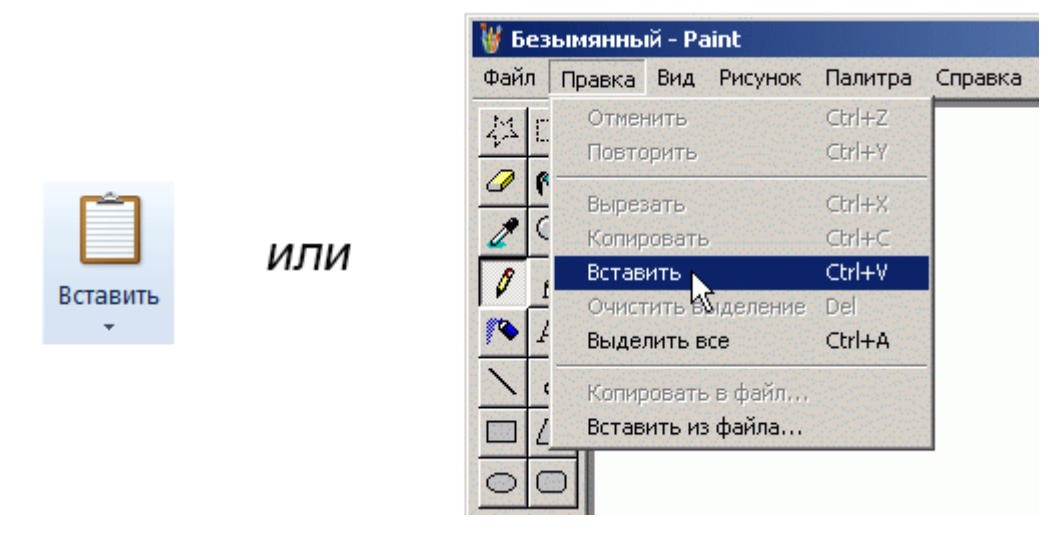

Вот и все – скриншот вставился! Теперь осталось его сохранить на компьютере (Файл – Сохранить как...).

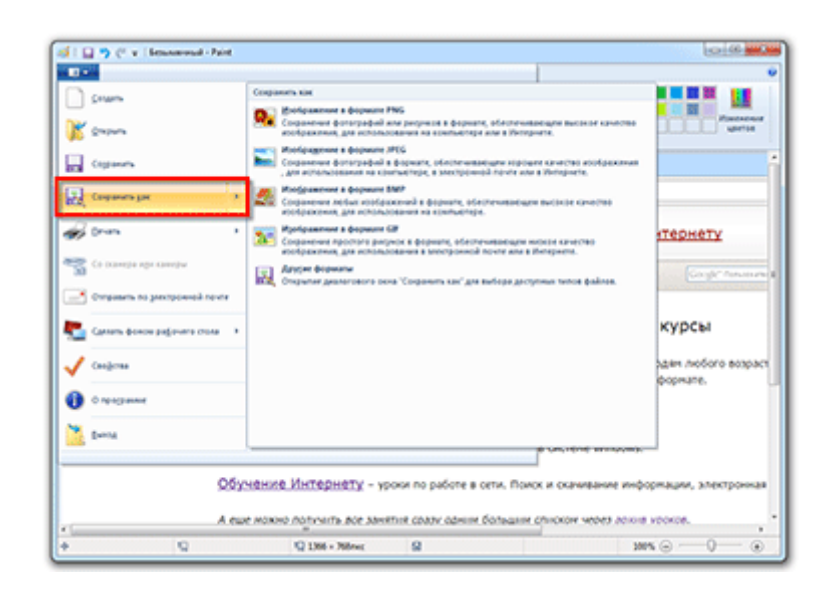

#### Вставка скриншота в программу Word.

В том случае, если Вы хотите вставить этот снимок в программу Microsoft Word, поставьте мигающий курсор в нужное место листа, щелкните правой кнопкой мышки и выберите пункт «Вставить».

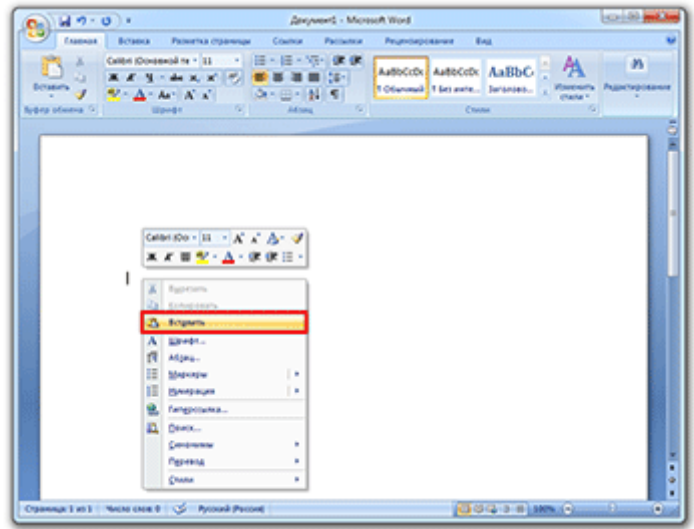

Подытожим. Если Вы хотите сделать скриншот экрана целиком, нужно:

- нажать на кнопку Print Screen на клавиатуре
- открыть программу Paint, Photoshop или Microsoft Word
- вставить в нее снимок
- сохранить на компьютере

Этот способ универсален, то есть он подходит для любой версии Windows.

## Снимок экрана через приложение «Ножницы»

Если на Вашем компьютере установлены Windows Vista, Windows 7 или 8, есть более удобный способ «фотографирования» экрана. Это небольшая программка под названием «Ножницы» (Snipping Tool). Поговорим о ней подробнее.

Нажмите на кнопку «Пуск» в нижнем левом углу экрана.

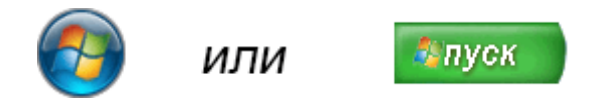

Откроется список. Выберите из него пункт «Все программы» («Программы»).

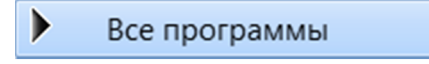

Появится довольно большой список. Выберите пункт «Стандартные».

Стандартные

И, наконец, откройте программу «Ножницы» (Snipping Tool).

*Если такой программы у Вас нет, значит, в Вашу систему она просто не «встроена». В этом случае делайте снимки теми способами, которые были описаны ранее.*

Итак…вы нашли и кликнули программу «Ножницы» (Snipping Tool).

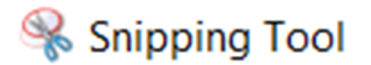

При этом появится небольшое окошко, а весь остальной экран как будто немного «затуманится».

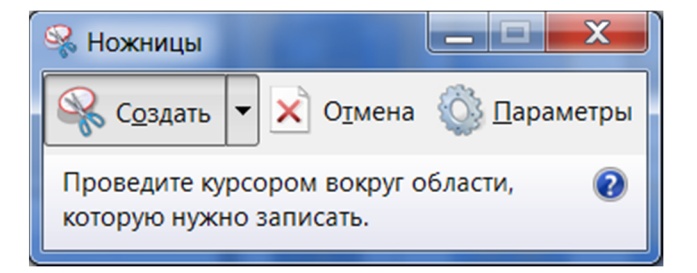

Курсор мышки примет вид «плюсика». Вот этим плюсиком (+) необходимо выделить нужную часть экрана или экран целиком, то есть нажать левую кнопку мышки и, не отпуская ее, провести по этой части. Как только Вы отпустите левую кнопку мышки, выделенная Вами часть «вырежется» и «добавится» в специальную небольшую программку.

В ней можно будет сделать некоторые правки и сохранить получившийся скриншот на компьютер (Файл – Сохранить как...).

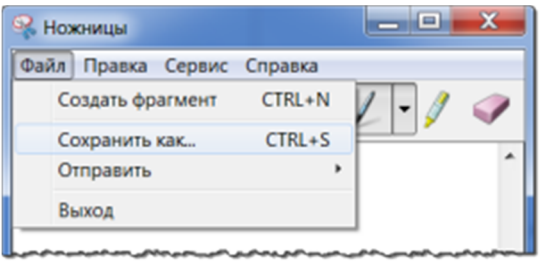

Теперь, когда ваш снимок экрана готов и сохранен, вам остается прикрепить его в специальном окне при обращении в службу технической поддержки.

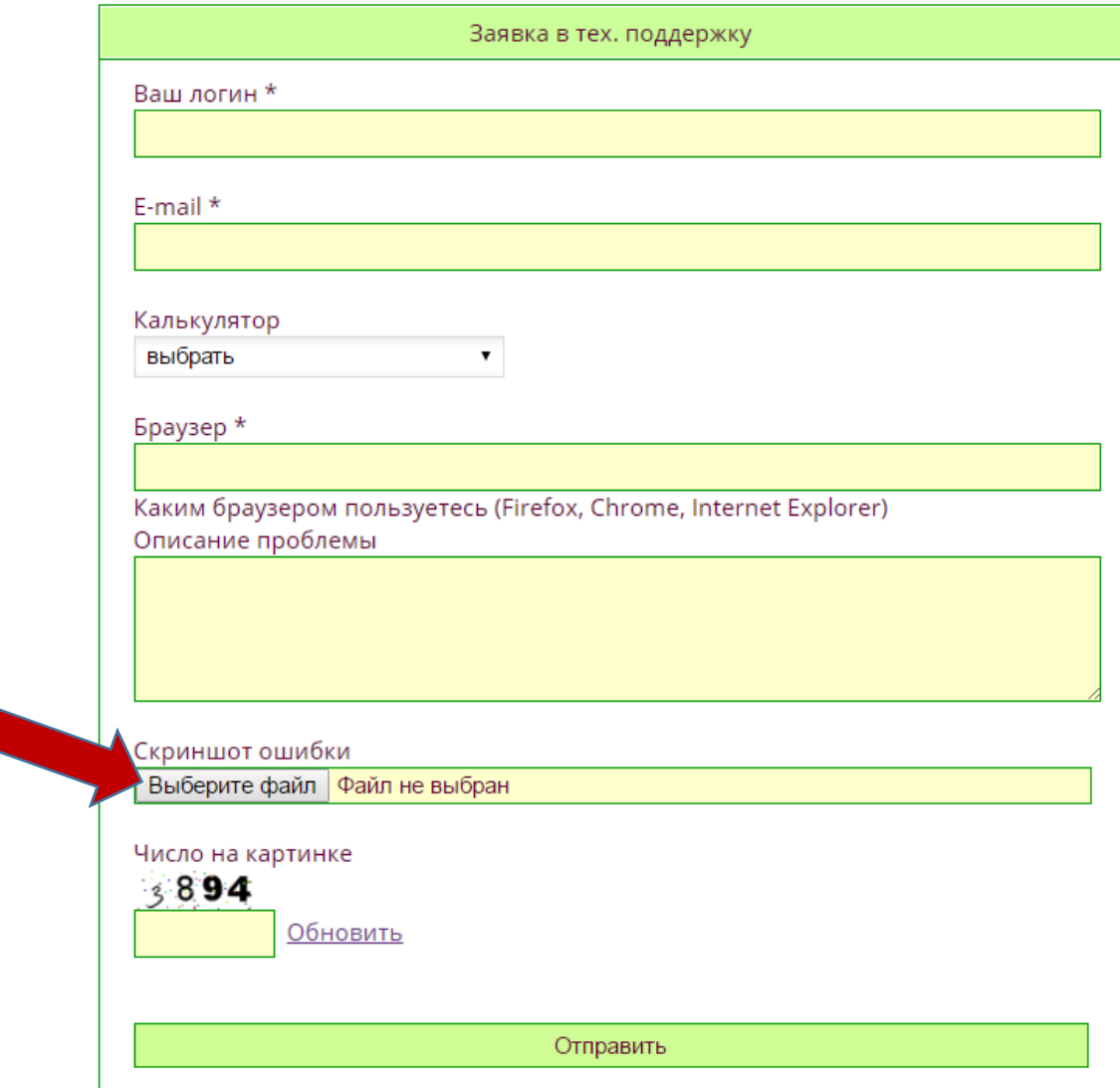